# **27th Annual Meeting hotel reservation step-by-step guide**

### **sTEP 1**

Go to the website of the 27th Annual Meeting:

https://eu.eventscloud.com/ehome/200184494/welcome/?&t=d3c21d717cc60dbe772e7b4d54a9f090

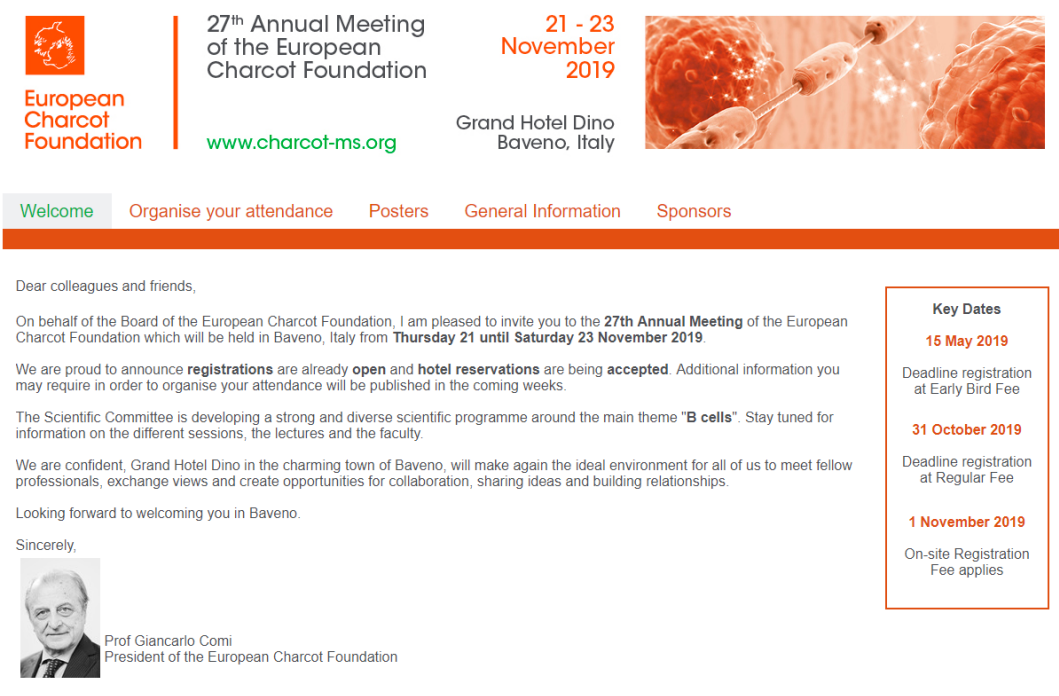

Select the tab "Organise your attendance" and then click on the tab "Hotel Reservation".

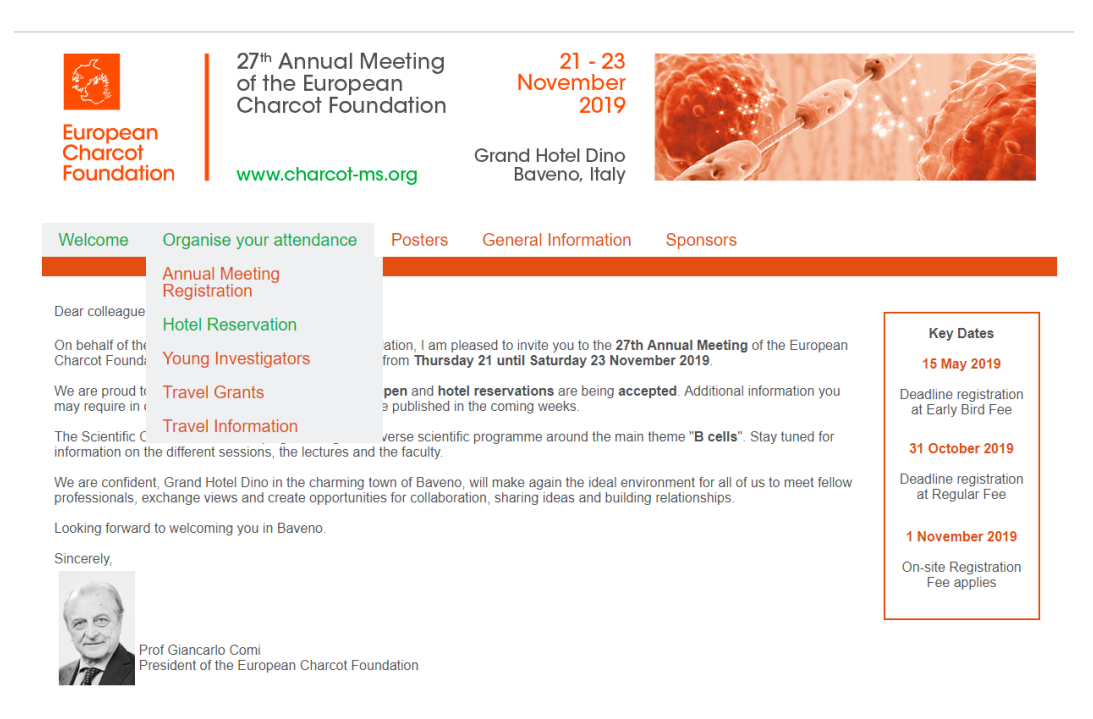

### **STEP 2**

Scroll down and click on the green "HOTEL BOOKING"-button. A new window will open.

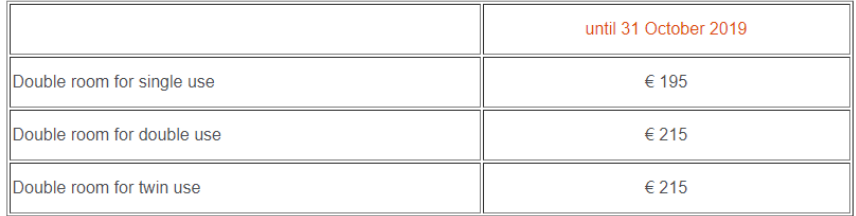

Room rates are valid for Grand Hotel Dino and Hotel Splendid.

Hotel reservations are available and quaranteed until October 31, 2019 or until the block is filled. After this date, reservations and rates are subject to availability

All rates indicated are for one standard room for one night, including

· breakfast

- the local tax of € 1,50 per person per night<br>• a booking fee of € 10 per night
- 
- · applicable VAT

HOTEL BOOKING

Rooms will be assigned on first come, first served basis.<br>The Operational and Administrative Secretariat cannot give a guarantee on the type of room that will be assigned. To avoid disappointment, it is strongly recommended to book your hotel early

For upgrades and special requests, please contact the Operational and Administrative Secretariat.

#### **Cancellation Policy**

After receipt of the confirmation of the hotel reservation, 100% cancellation costs apply (no refunds).

Cancellations have to be made in writing to the Operational and Administrative Secretariat via email.

A cancelled hotel reservation, can be taken over by another participant (= name change) until Thursday 31 October 2019. This can be done via the modify reservation functionality.<br>
Name changes after 31 October 2019 are subject to a fee of € 100 (excluding VAT).

#### **STEP 3**

Click on the "NEW RESERVATION"-button to start your reservation for Grand Hotel Dino.

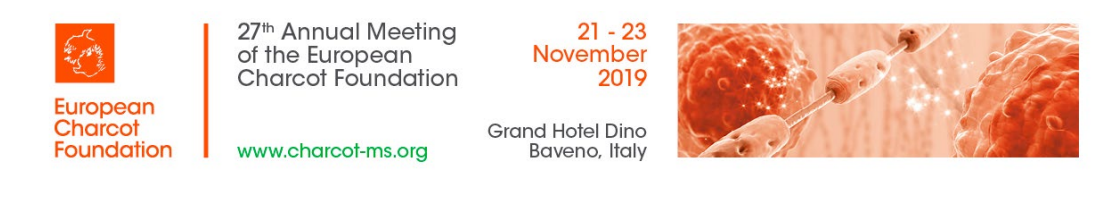

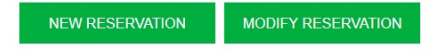

### **STEP 4**

Enter you email address in the required field. Please be aware all communication related to the hotel reservation will be sent to this email address.

For group reservations it is advised to use the email address of the group responsible as the main email address.

This implies all individual delegate registration vouchers will be sent to the group responsible who is responsible for distributing the vouchers among the delegates.

Should you prefer the communication and vouchers to be sent directly to your group delegates, enter the email address of your delegate as the main email address. If you put your email address in the cc email field, you will be copied on all communications.

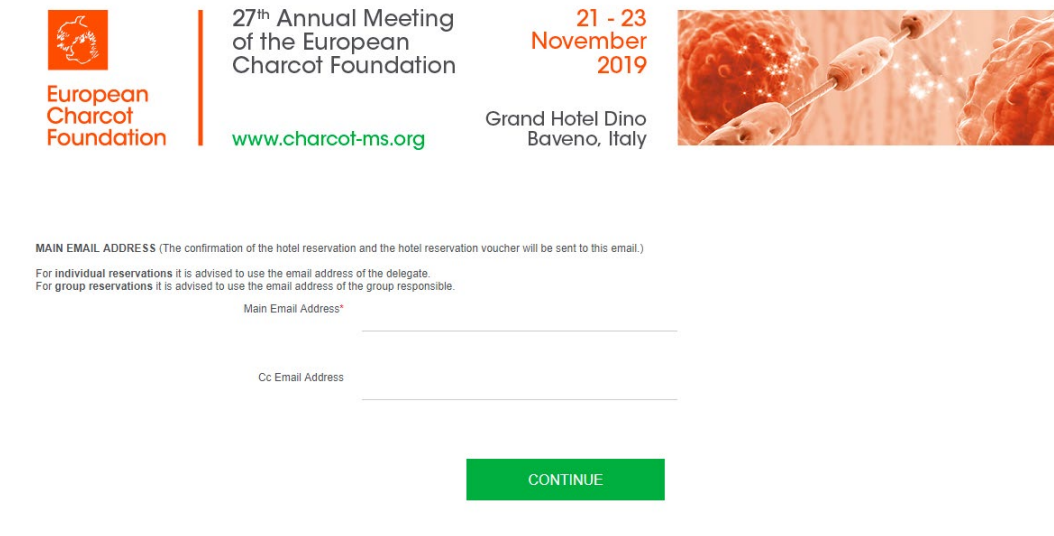

Click on the "CONTINUE"-button.

### **STEP 5**

Select the "Yes" or "No"-button as an answer on the first question. In case your answer is yes, complete the different fields about your group.

Complete all the fields (fields with an asterix are required) and confirm your reservation by clicking the green "CONFIRM"- button.

If you do not know the name of the delegates in your group, use dummy values for the required fields (eg. Participant 1).

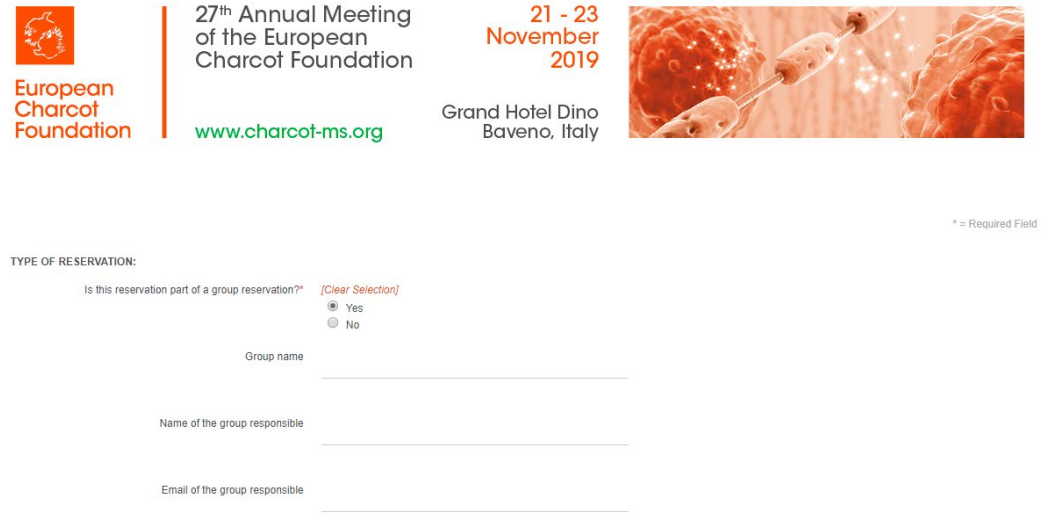

Confirmation of this reservation will be sent to the main email address specified on the previous page

### **GUEST INFORMATION:**

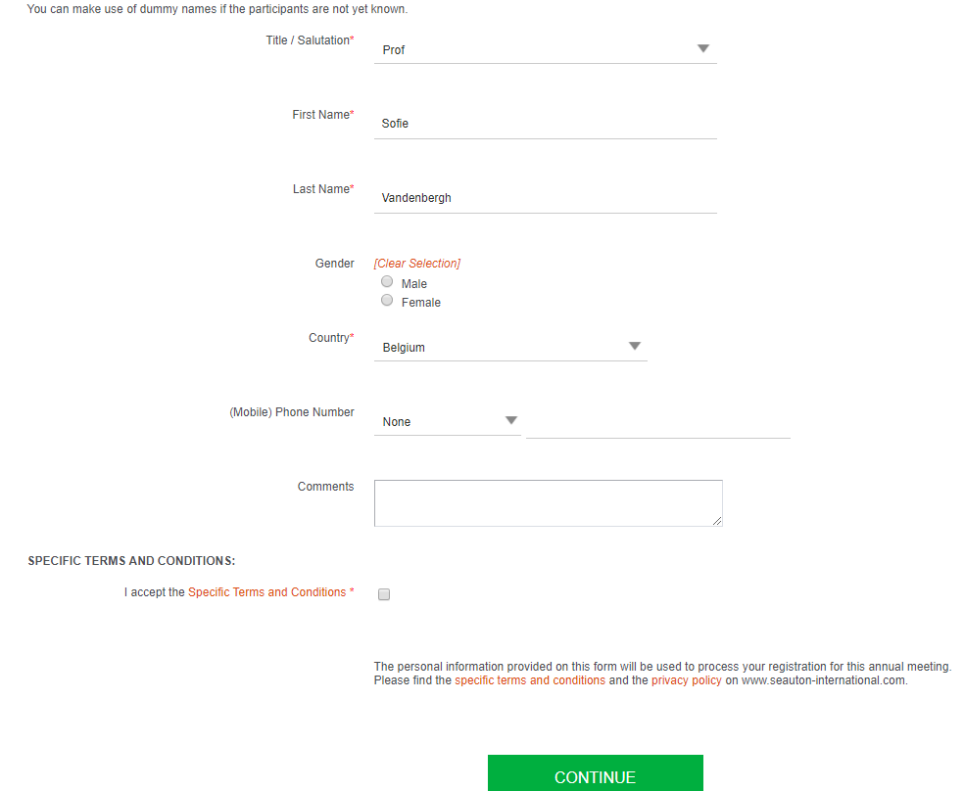

## **STEP 6**

You have the possibility to choose the room type, check-in date and check-out date for each delegate.

Complete the required fields and press the "CONTINUE"-button.

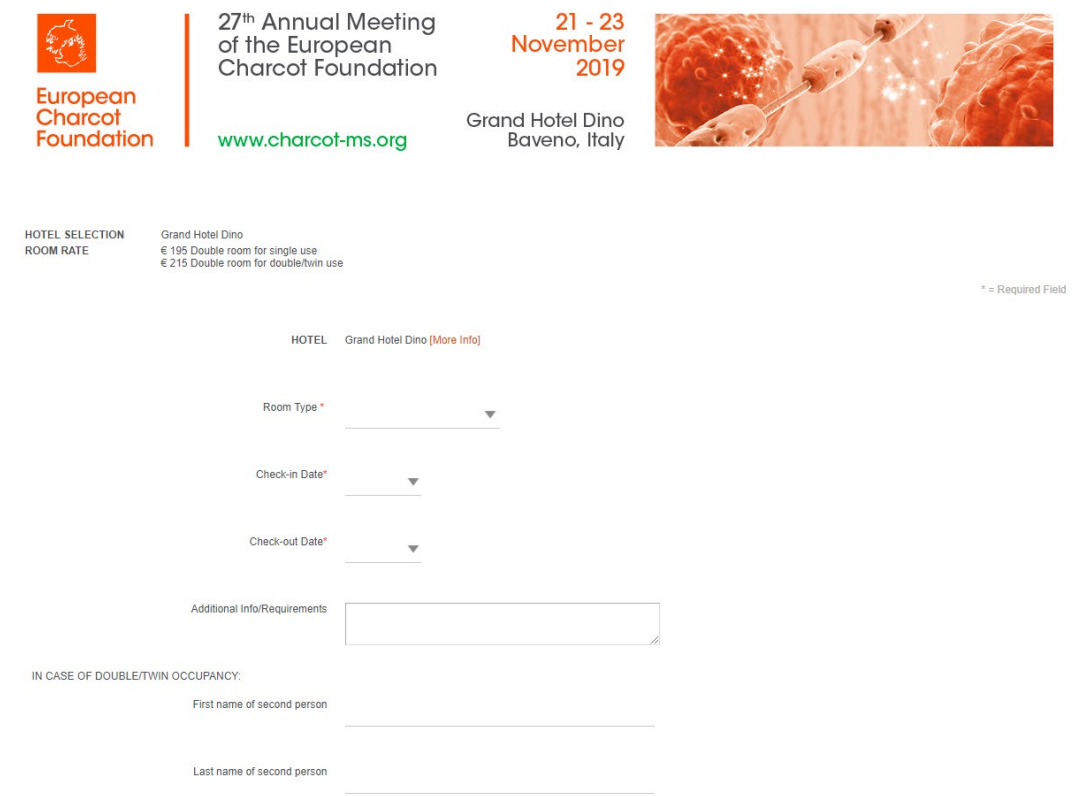

### **CONTINUE**

### **STEP 7**

In case you are are registering a group and you would like to register another person, select "Yes" when asked "Would you like to make another reservation?".

Press "CONTINUE".

### **STEP 8**

You can see an overview of the registered delegates. At this stage it is still possible to edit the information of the delegates.

You can also add an extra delegate in the "Add an additional registration" part of the screen. Go back to step 4 and follow the procedure to subscribe all the participants of your group.

If you do not yet know the name of the delegates in your group, use dummy values for the required fields (eg. Participant 1).

Select "CONFIRM RESERVATION" to finalize your reservation.

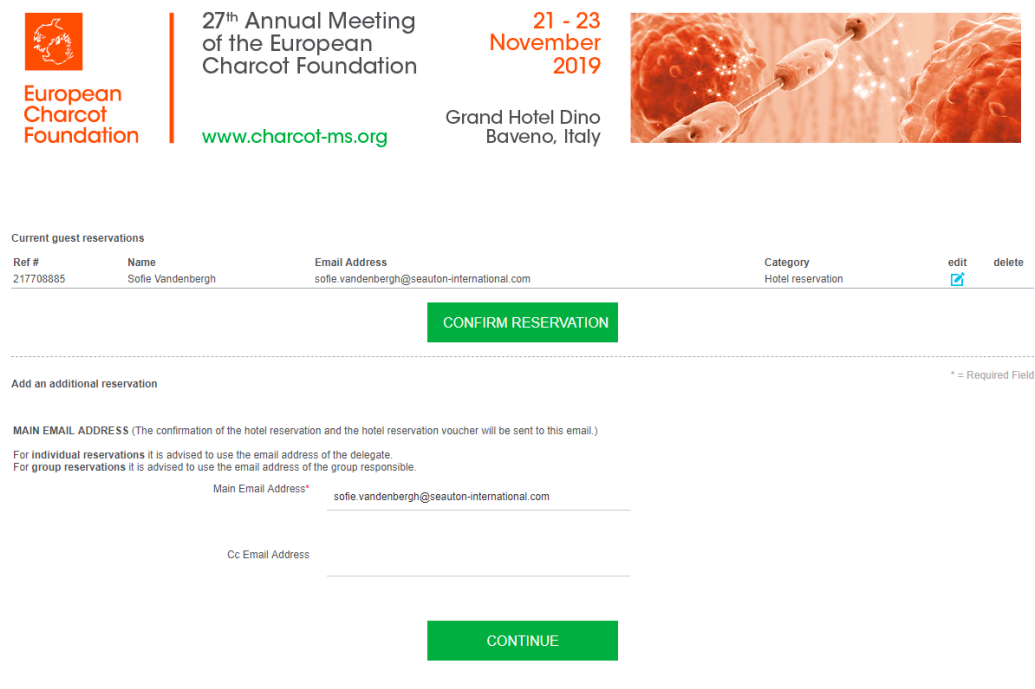

### **STEP 9**

You can print the reservation information and invoice by clicking on the magnifier at the right of each participant name.

As per our Specific Terms & Conditions, all invoices are payable by credit card. An exception to pay by wire transfer can be requested. (to STEP 10)

Fill out the invoicing information and your credit card details. Click on "MAKE PAYMENT" to finalize your reservation. You will receive a confirmation email once your payment has been finalized.

Your reservation confirmation number and a link to the registration page has been added in the email to make modifications. You can make changes to your group reservation at a later stage (f.e. add or change the names of your group delegates).To re-enter the reservation system at a later stage you will need the email you used to register yourself and the reference number you will receive after registering your group.

Go to step 3 and click on the green "MODIFY REGISTRATION"-button. You will see the same overview as you see in step 8.

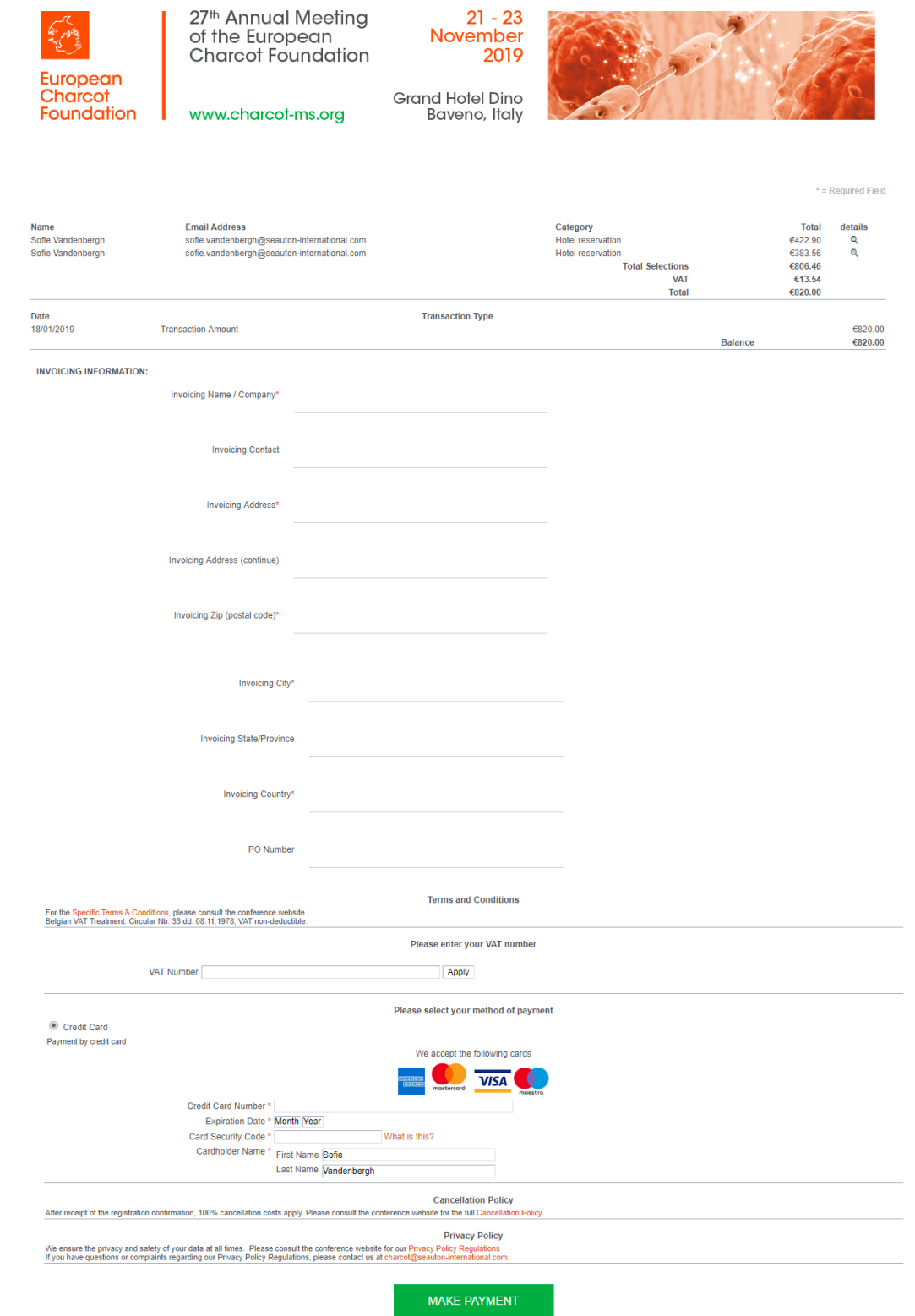

### **STEP 10**

To ask for an exception to pay by wire tranfer, abort your registration at the "MAKE PAYMENT"-stage and send an email to the Operational & Administrative Secretariat: [charcot@seauton-international.com](mailto:charcot@seauton-international.com) mentioning the main email address used to make the booking (if different from the email address of the sender of the email).

Your group registration data are saved. However they will only become accessible after the request for payment by wire transfer has been approved by the ECF Operational and Administrative Secretariat. See STEP 6 for the main email address of the group registration.

### **STEP 11**

To re-enter your registration record at a later stage, follow STEP 2, STEP 3 and STEP 4. Click the green "MODIFY REGISTRATION"-button in STEP 3.

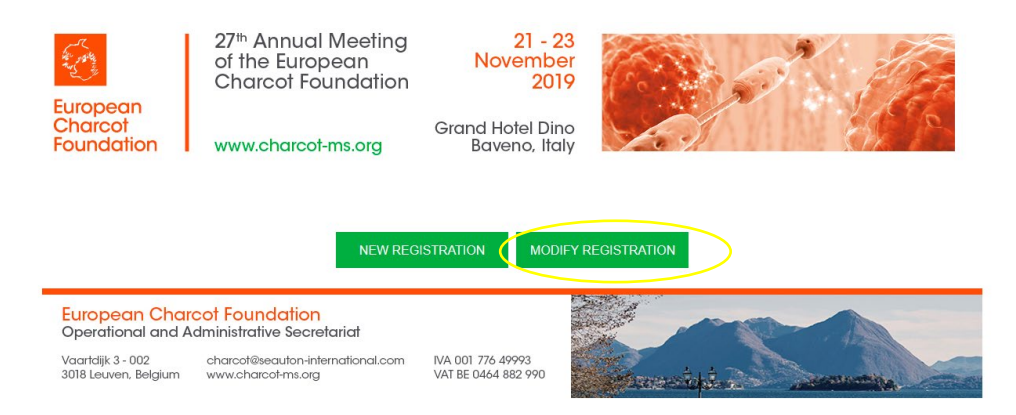

To access and modify your registration record, you will need:

- the main email address you used to register (cfr STEP 4)

- your registration reference number (mentioned in the confirmation email you received after registering your group).

You will see the same overview as you see in STEP 8. You can now modify/update the requested information for each delegate via the blue edit button.

Should you have any questions or need help with your group registration, please do not hesitate to contact the Operational and Administrative Secretariat [\(charcot@seauton-international.com\)](mailto:charcot@seauton-international.com).